T0:EPSON 愛用者

FROM:EPSON 客服中心

主題敘述:噴墨印表機 B-518DN 如何透過機器面板執行印字頭清潔

步驟1、步驟1、機器在就緒模式下,按「▶鍵進入「MENU」。

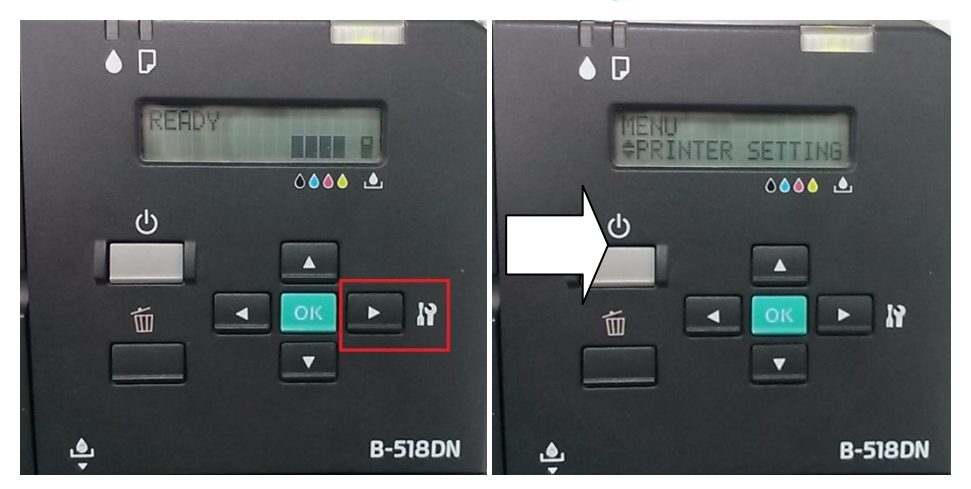

步驟 2、進入到 MENU 後,按「▲」、「▼」鍵選擇到「MAINTENANCE」。

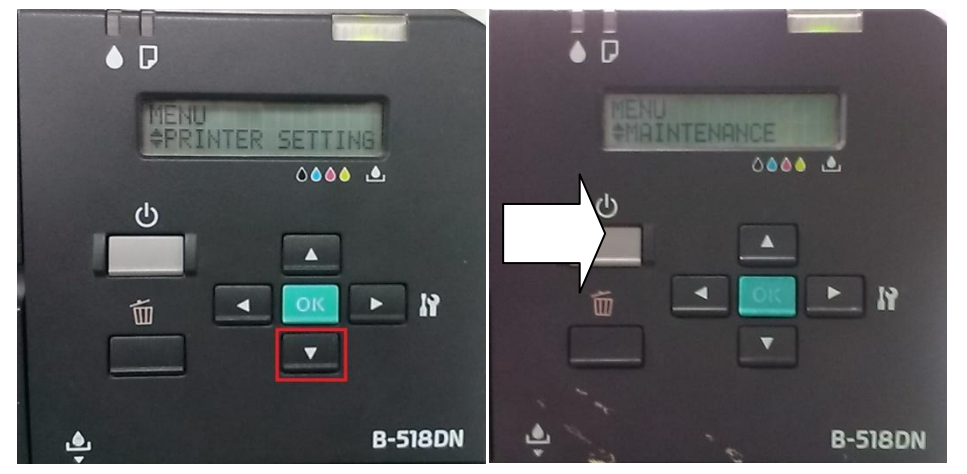

步驟 3、到 MAINTENANCE 後,按「▶ 建進入看到「HEAD ALIGNMENT」,再按 「▼」鍵選擇「CLENAING」。

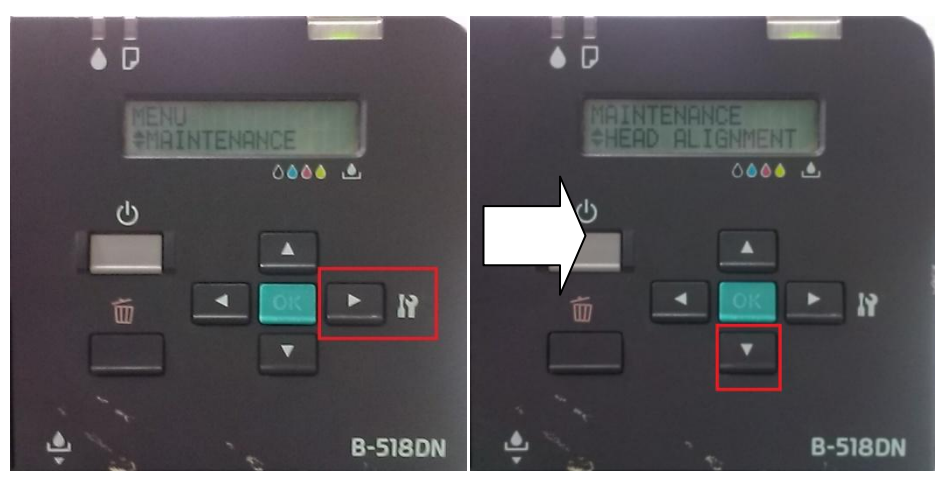

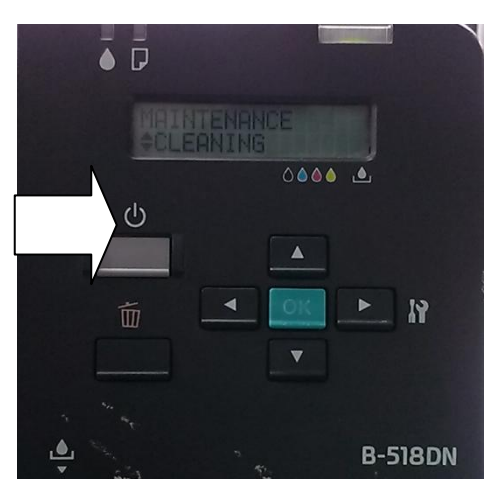

步驟 4、在 CLEANING 選項後,按「▶鍵進入後,再按下「OK」鍵,機器就會 執行清潔動作。

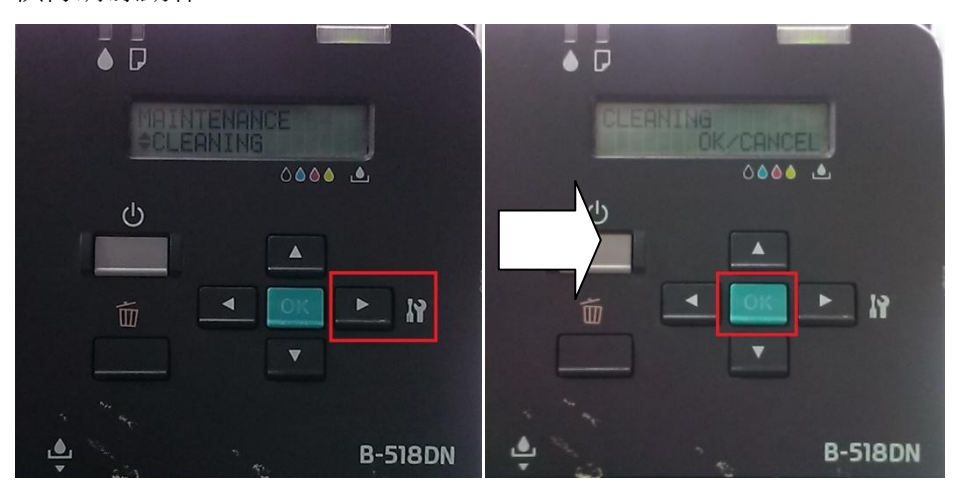